## **Setting Alerts for Accounts**

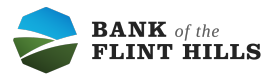

Navigate to your accounts screen.

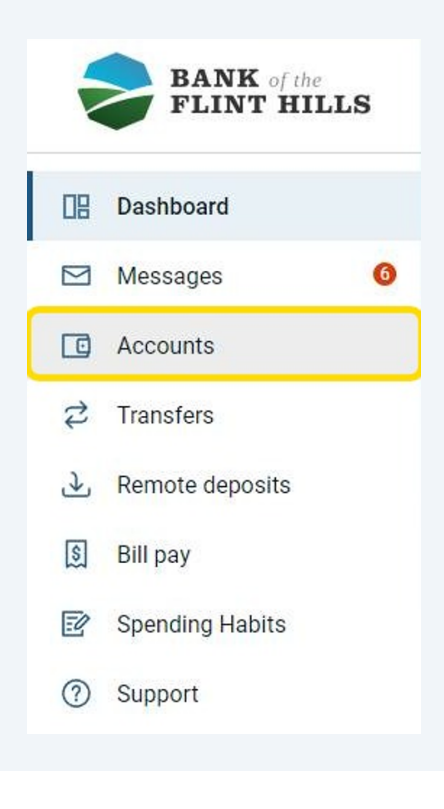

Click on the account you'd like to set an alert for.

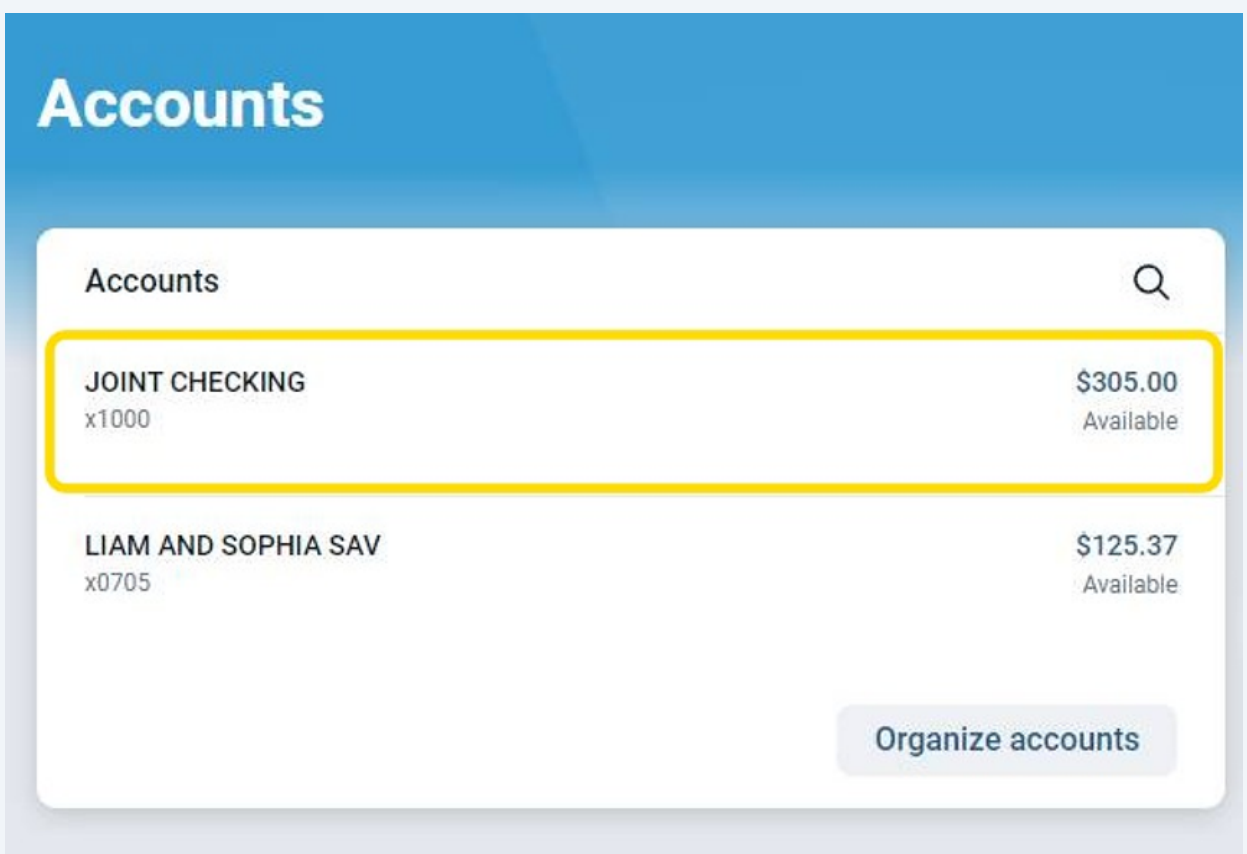

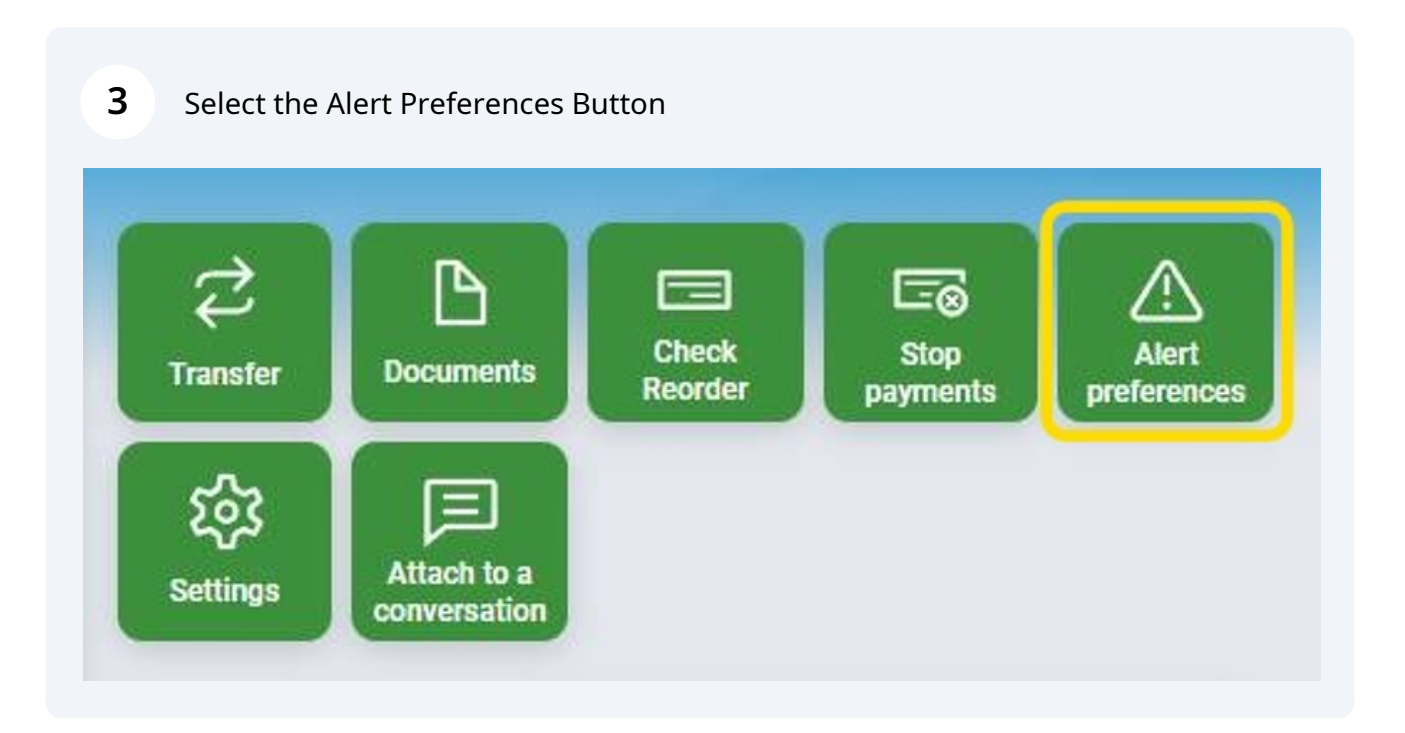

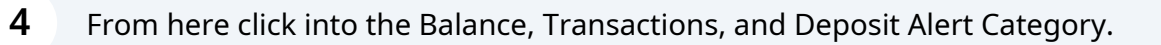

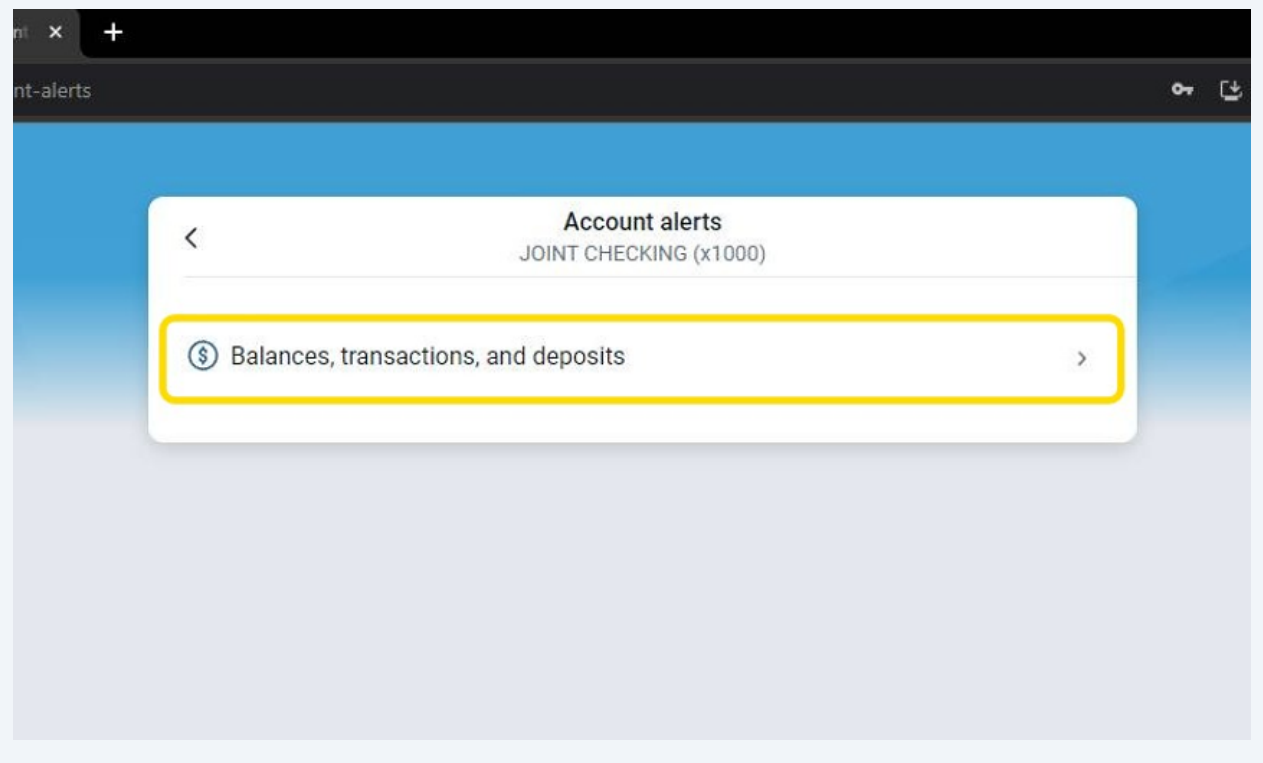

**5** From here you can begin adding alerts using the +Add Alert button.

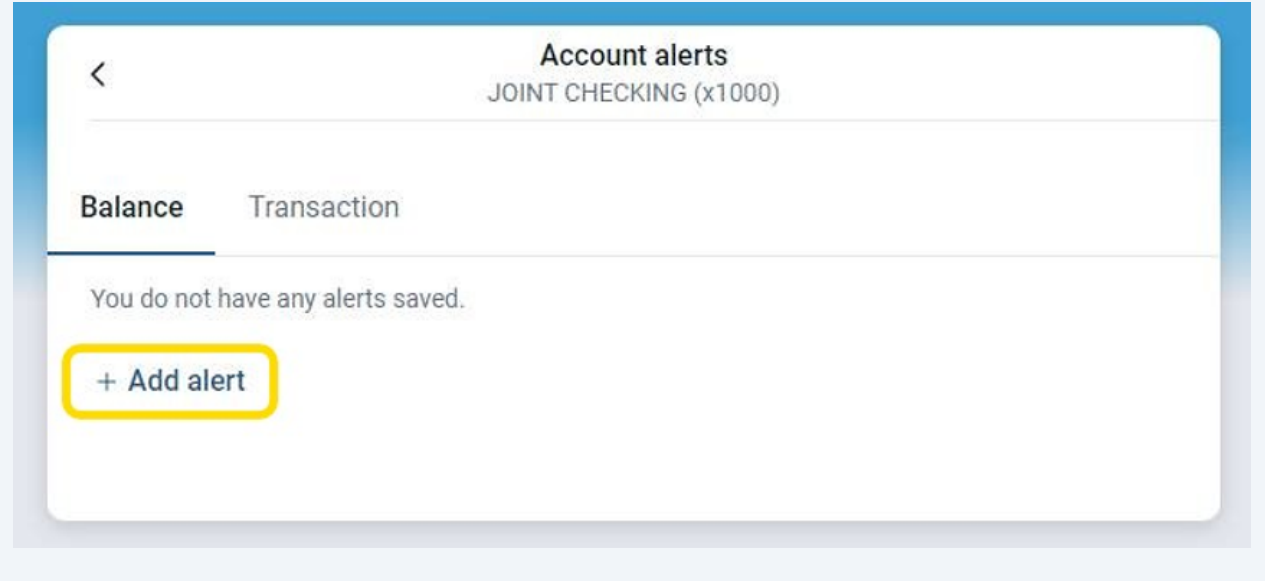

You can add alerts to receive Balance based notifications or Transaction based notifications. Ensure you are under the right category when adding an alert as they don't cross over.

 $\bigodot$ 

**6**

Complete the required fields to add your alert and select the method in which you'd like to be notified. Once complete click Add Alert.

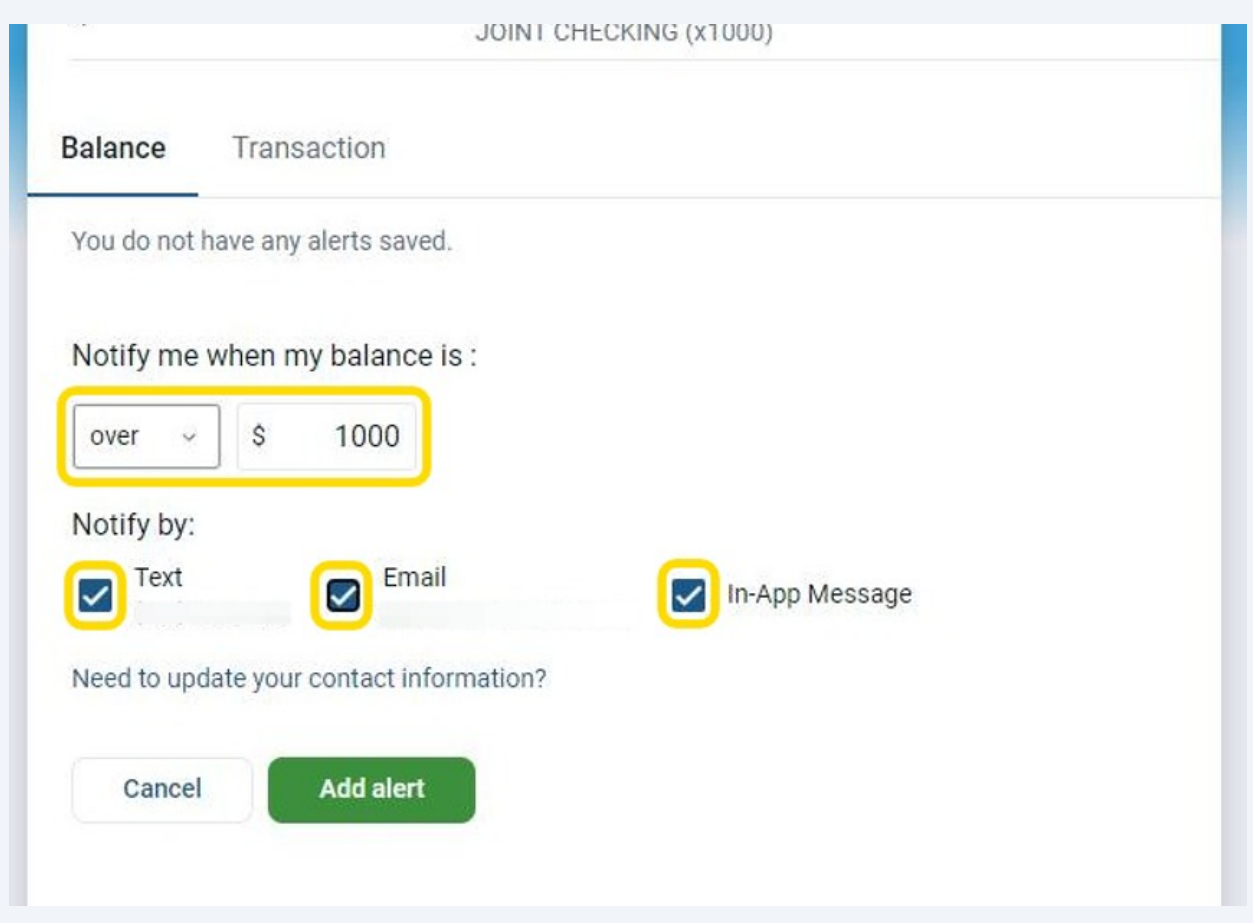

**7** Continue this process to set up as many alerts as you'd like for your account.

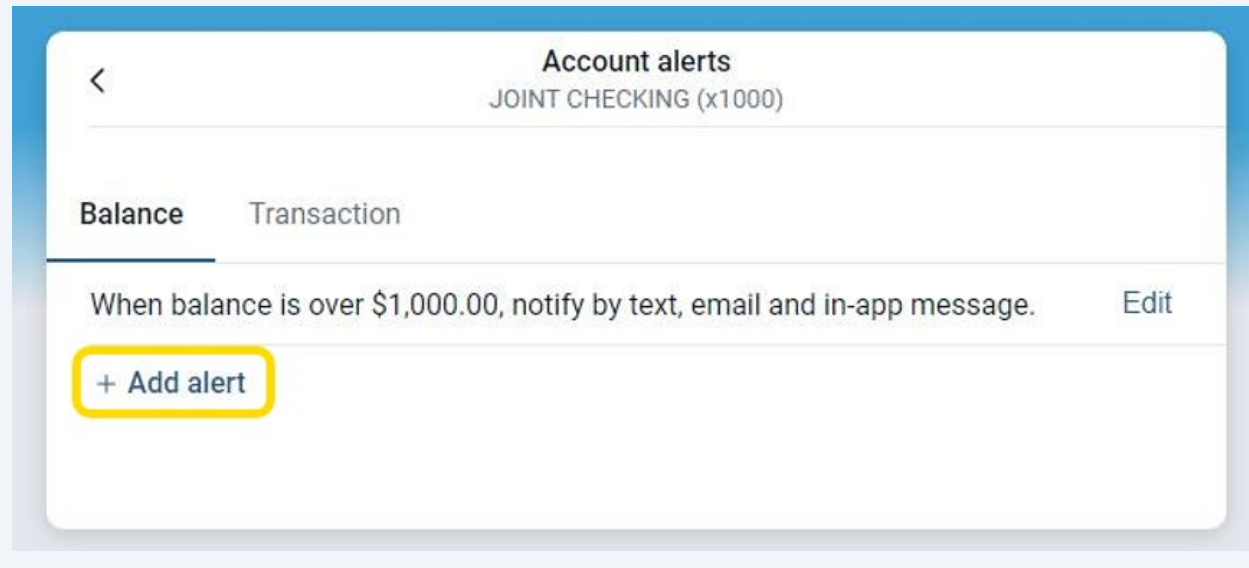